[WSM](https://zhiliao.h3c.com/questions/catesDis/229) [PLAT](https://zhiliao.h3c.com/questions/catesDis/228) **[杨银波](https://zhiliao.h3c.com/User/other/35)** 2015-09-25 发表

企业中每个部门都有各自的AP,希望不同部门的管理员只能管理各自部门的AP,不是自己部门的AP 无法查看及操作。

网络中只有一个集中控制器,但下联的AP分布于不同的部门,并且只有一套IMC WSM管理整个无线 网络。

1. 配置之前使用管理员登陆iMC可以看到目前网络中共有5个AP, 如下图所示:

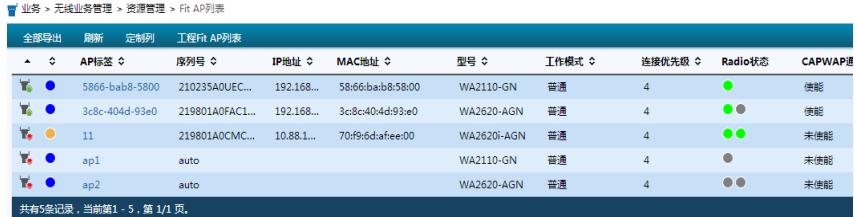

2. 接下来根据部门创建AP分组, 如下图所示:

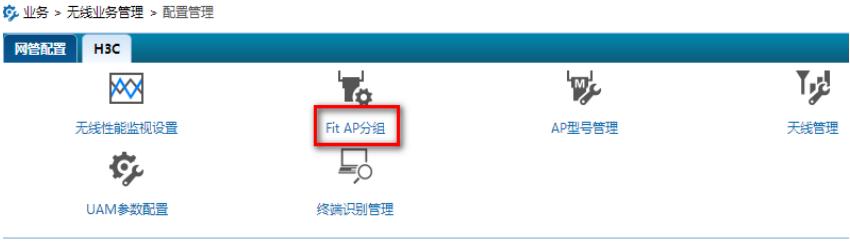

3. 在AP分组中新建一个AP分组,并指定可管理本AP分组的操作员,这里我们不选择任何操作员 (admin为超级管理员无法去勾选), 如下图所示:

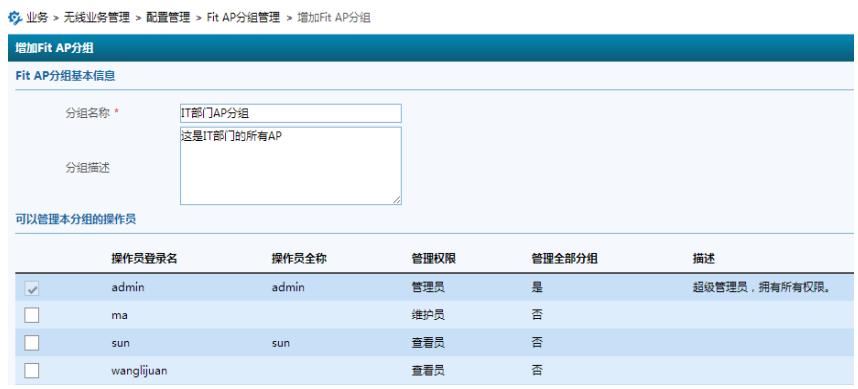

4. 完成后点击分组中的"AP列表",点击"增加到本分组"来将AP加入, 如下图所示:

| 6 业务 > 无线业务管理 > 配置管理 > Fit AP分组管理 > IT部门AP分组 |                        |                      |                  |               |              |                                                                                                  |                       |                   |
|----------------------------------------------|------------------------|----------------------|------------------|---------------|--------------|--------------------------------------------------------------------------------------------------|-----------------------|-------------------|
| 增加到本分组                                       |                        | 从本分组删除               | 刷新<br>返回         |               |              |                                                                                                  |                       |                   |
|                                              | 状态 ▼                   |                      | AP标签 ↓           | 序列号 ◇         | IP地址 ◇       | IPv6地址 ◇                                                                                         | <b>MAC地址 ◇</b>        |                   |
| 未报<br><b>IG</b>                              |                        | 选择设备 - Google Chrome |                  |               |              |                                                                                                  |                       | $\Box$            |
| 期                                            |                        |                      |                  |               |              | 10.153.42.56/imc/wlan/view/deviceSelectContent.xhtml?beanName=wlanFitApGroupDevBean&deviceTvpe=1 |                       |                   |
| 数据                                           |                        | ■ 不…                 | 11(10.88.14.162) | 219801A0CMC1  | 10.88.14.162 |                                                                                                  | H3C WA2620i-A         | AC(10.88.15.150)  |
|                                              | M                      | 在线                   | 3c8c-404d-93e0(  | 219801A0FAC15 | 192.168.0.1  |                                                                                                  | <b>H3C WA2620-AGN</b> | ac(10.153.46.254) |
|                                              | v                      | 在线                   | 5866-bab8-5800   | 210235A0UEC14 | 192.168.0.3  |                                                                                                  | <b>H3C WA2110-GN</b>  | ac(10.153.46.254) |
|                                              |                        | ■●不…                 | ap1              | auto          |              |                                                                                                  | <b>H3C WA2110-GN</b>  | ac(10.153.46.254) |
|                                              |                        | ■ 不…                 | ap2              | auto          |              |                                                                                                  | <b>H3C WA2620-AGN</b> | ac(10.153.46.254) |
|                                              | 共有5条记录, 当前第1-5, 第1/1页。 |                      |                  |               |              |                                                                                                  | п                     | $50 -$            |

这样就创建了一个"IT部门的AP"分组,并把两个AP加入其中。

5. 接下来在操作员分组中先新建一个操作员分组,如下图所示:

8.<br>《吴·新管理 > 操作员分组

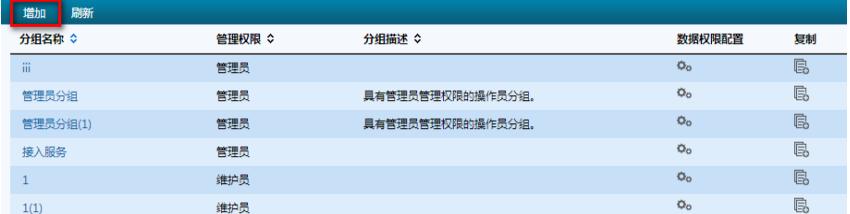

6. 为操作员分组配置对应的操作权限,如下图所示:

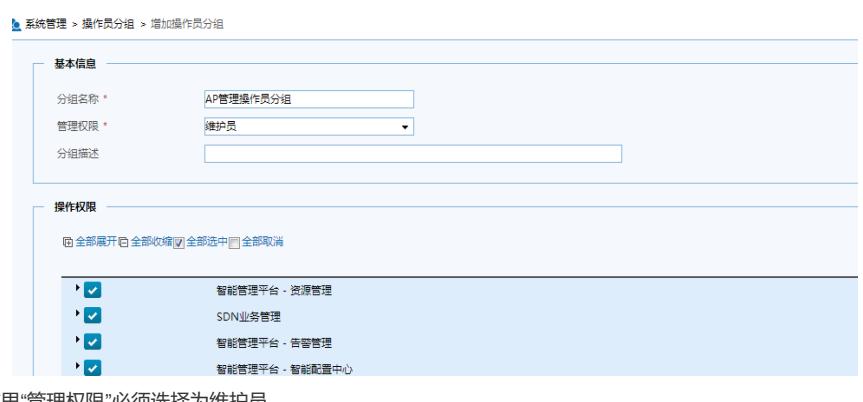

## 这里"管理权限"必须选择为维护员。

7. 创建好操作员分组后, 即可为各部门创建管理员账号, 如下图所示:

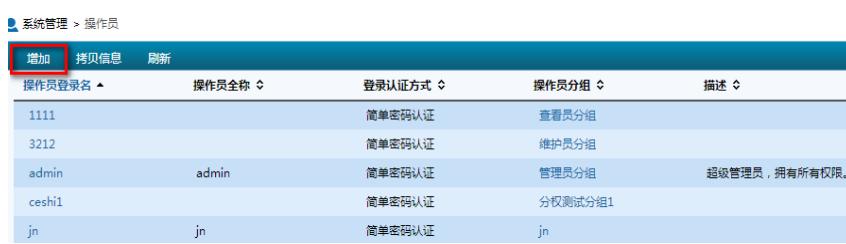

8. 为操作员选择所属的操作员分组, 并配置其可管理的AP分组, 如下图所示:

```
● 系统管理 > 操作员 > 增加操作员
```
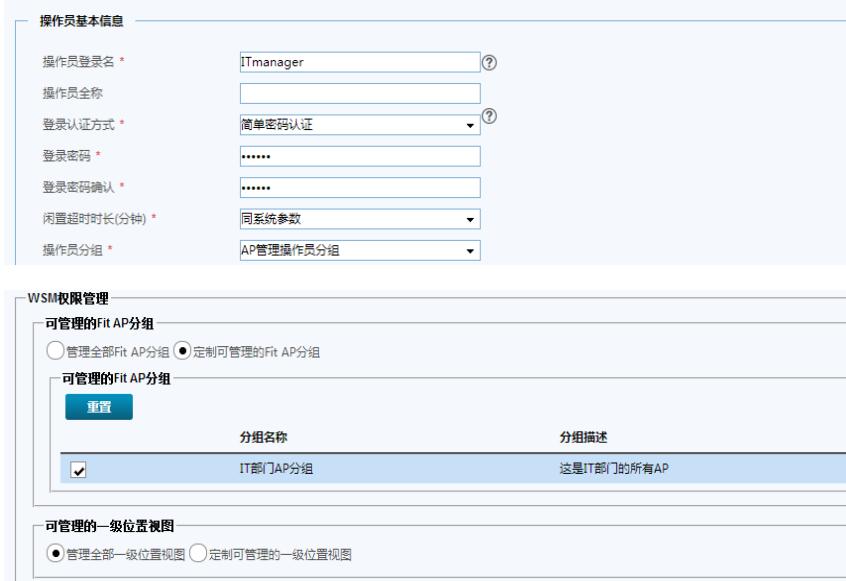

9. 接下来使用ITmanager操作员登录iMC, 如下图所示:

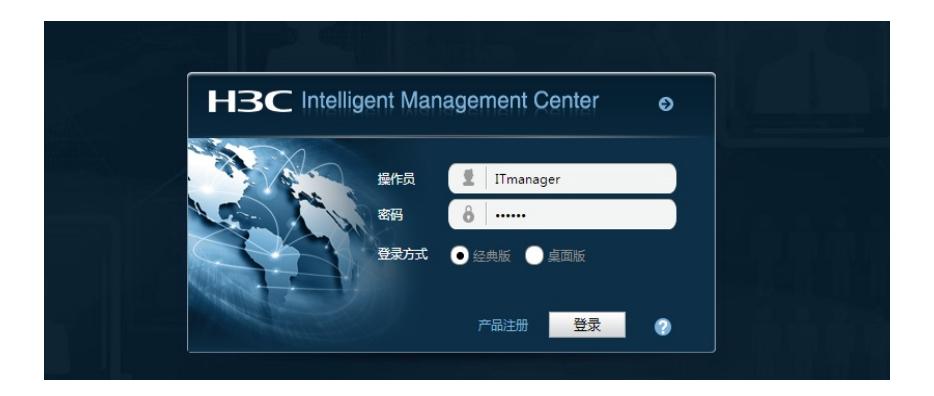

## 10. 其在FIT AP资源中就只能看到两个AP了,如下图所示:

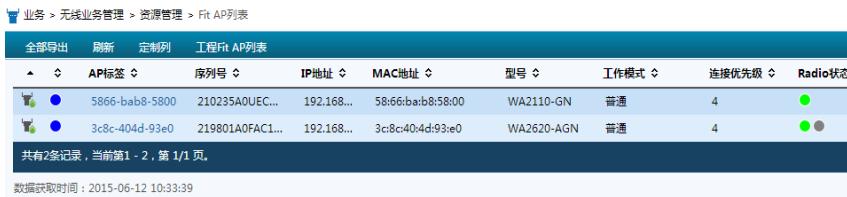

11. 在无线业务概览中也只能看到两个AP了,如下图所示:

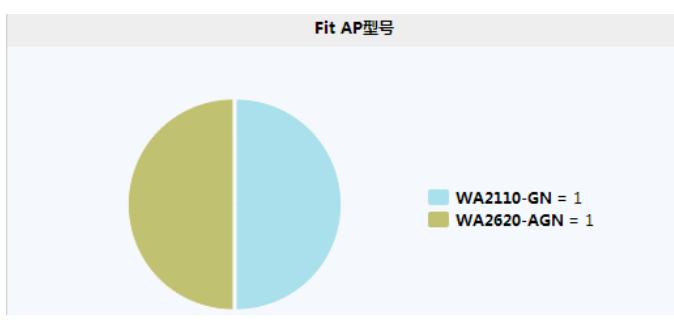

注:按照此方法可以配置多个操作员及对应的AP分组来实现分权管理需求。

1. 由于管理员默认可以管理所有资源, 所以创建操作员分组时必须选择管理权限为"维护员"。

2. 如果某AP已经存在于一个AP分组中,再次创建AP分组时就无法选择此AP了。

3. 创建操作员分组中设置的是对资源的管理权限, 比如查看权限, 操作权限; 而创建操作员时设置的 是可以管理哪些资源。请区分理解。